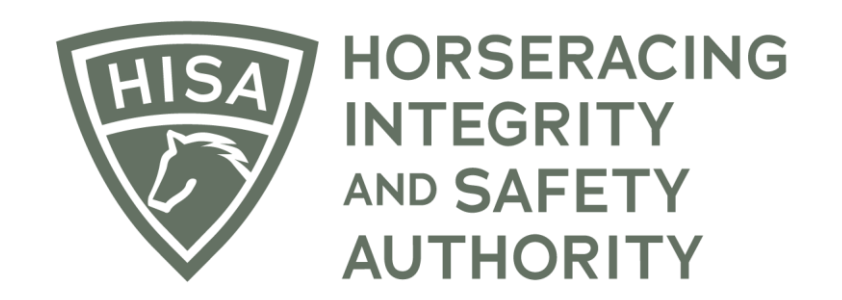

## How to Change Your Password

## Screen 1

**After logging in, navigate to the "My Information" page from the sidebar.**

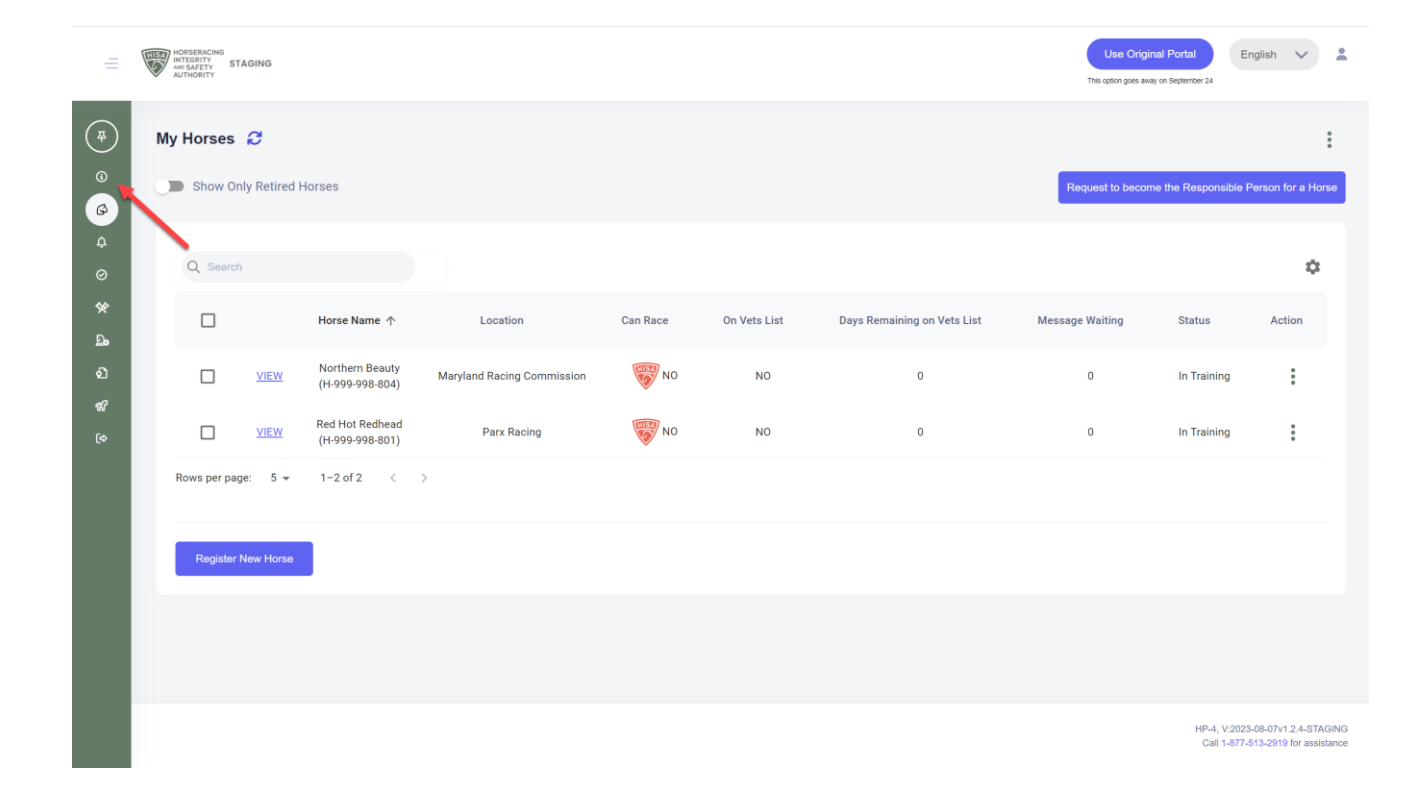

## Screen 2

**Scroll to the bottom and click on "Change Password."**

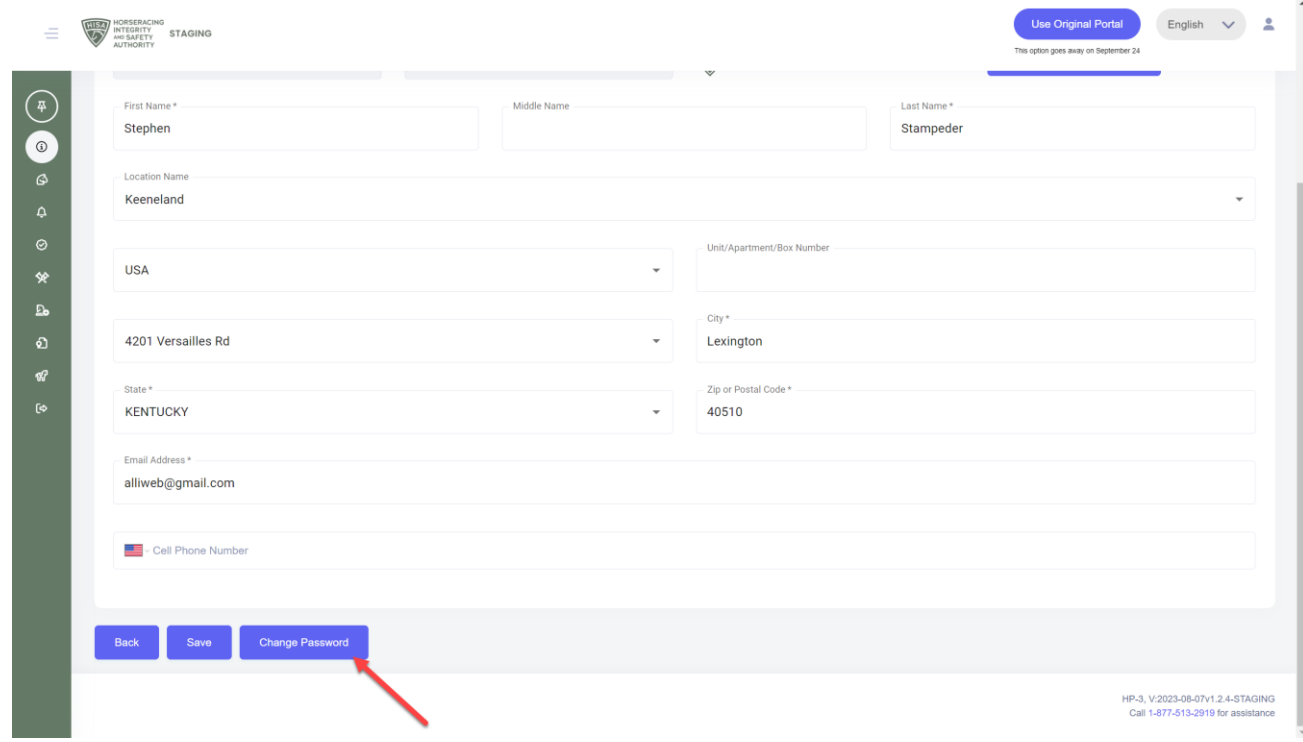

## Screen 3

**Put in your current password in the designated field and then put in your new password. Put it in again, to confirm it.**

**Click "Okay."**

**You have now changed your password.**

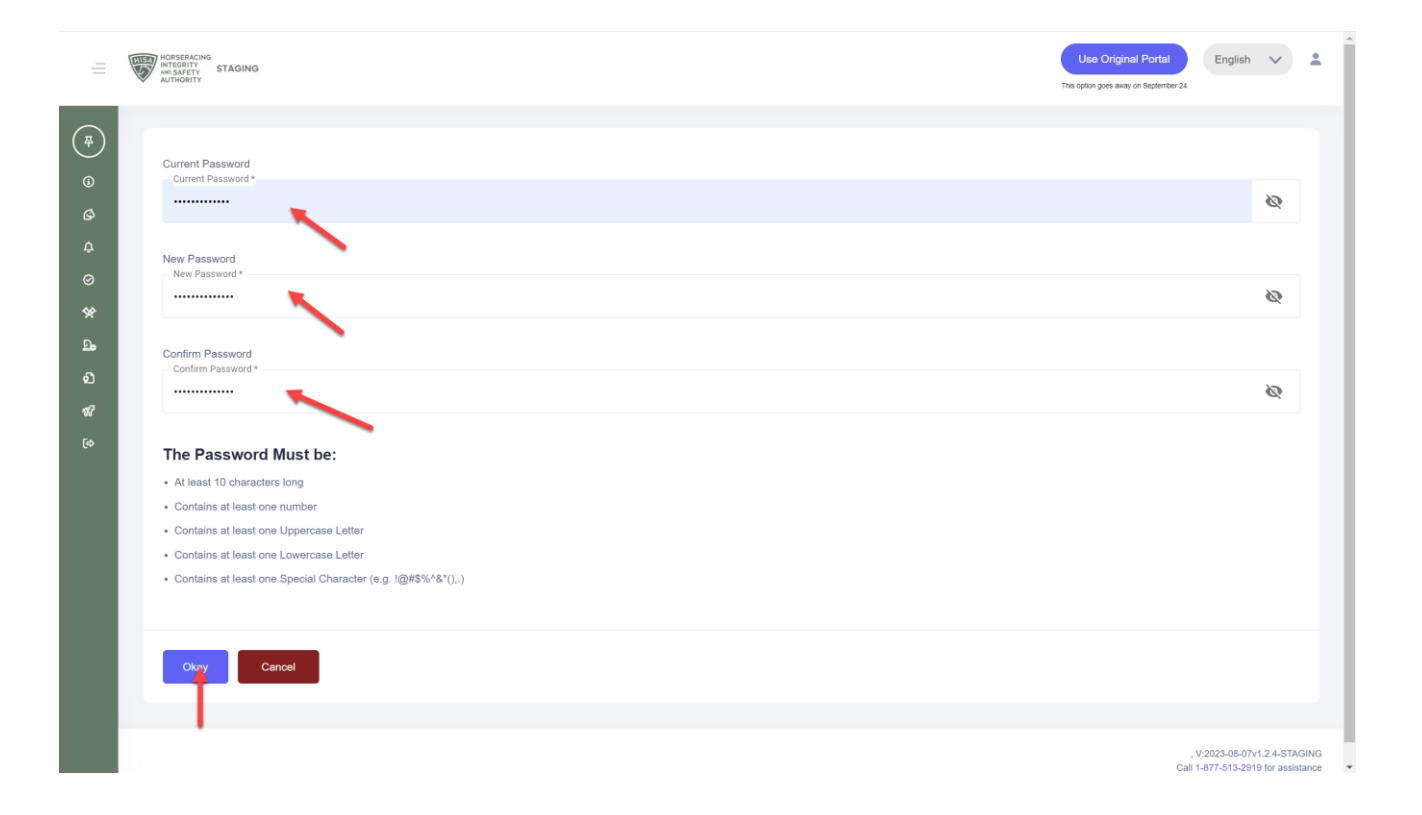